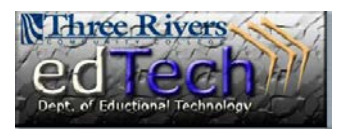

## **How to Create a Grade Report for Students**

- You can generate reports for a specific time period, a group of students or for a category of grades.
- 1. Open the course where you would like to print a report from the Grade Center.
- 2. In the **Control Panel**, click **Grade Center** and then **Full Grade Center**.

3. Click the **Reports** drop down menu and select **Create Report**.

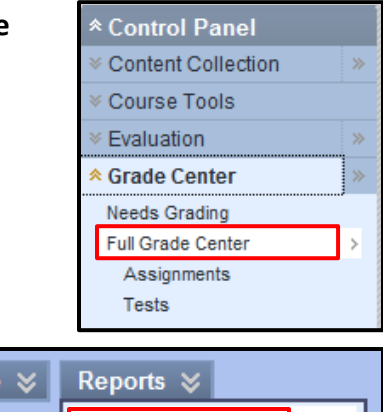

> Create Report > View Grade History

4. In Section #1 **Header Information**, enter a **Name** for the report. You can also select other items you would like to include.

**Manage** 

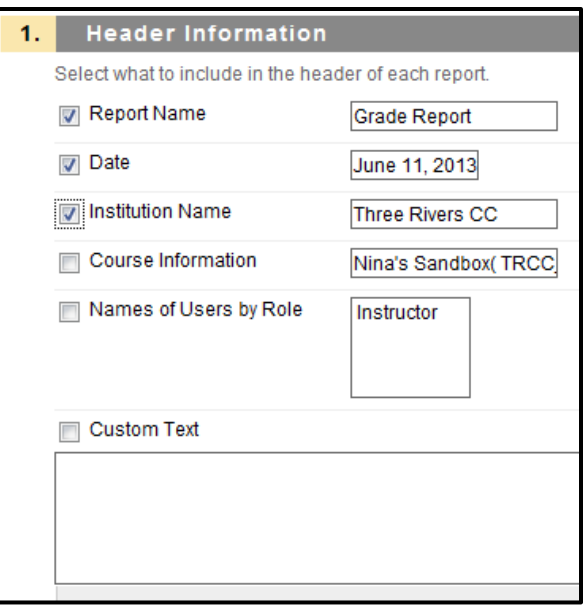

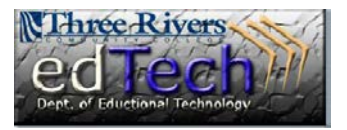

## **How to Create a Grade Report for Students**

Patrick, O'Rourke

Dwight, Paul Sarah, Spooner Matthew, Stienberg Mark, Tsai Mei, Wong Mina, Akbar To\\_ Brown Chris, Casper Alyssa, Dubois

 $\overline{\phantom{0}}$ 

- 5. In Section #2 **Users**, you can choose between **All Users** or **Selected Users**.
	- a. You can select multiple students by holding the Ctrl button while clicking on student names. Selected Users

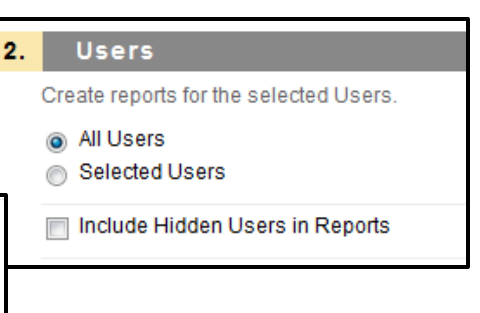

6. In Section #3 **User Information**, you can select the information for each user you would like to include in the report.

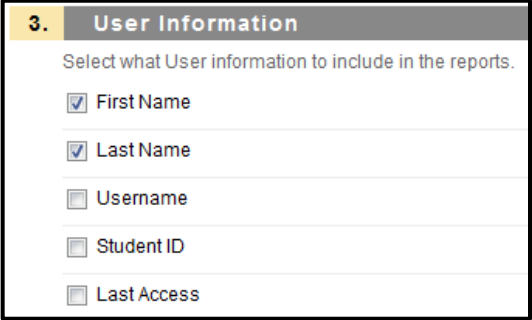

7. In Section #4 **Columns**, you can select the columns to include in the report. Besides selecting All Columns, you can select **All Columns in Category**, which brings up a drop down menu, and **Selected columns**, where you can select multiple columns by holding the Ctrl button while clicking columns.

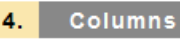

Select the columns to include in the reports.

- O Columns currently displayed in the grid (in display order)
- All Columns
- All Columns in Grading Period
- All Columns in Category
- Selected Columns

Include Hidden Columns in Reports

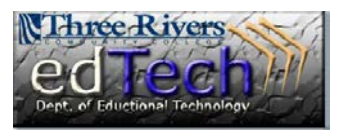

## **How to Create a Grade Report for Students**

- 8. In Section #5 **Column Information**, you can select the information to include. Name and grade are included by default.
- 9. In Section #6 **Footer Information**, select information you would like in the footer and add custom text.
- 10. You can click **Preview** or **Submit** when done.

- 11. The report displays in a separate window. You can print the report(s) from this page by clicking  $\text{File} \rightarrow \text{Print}$  in your web browser.
	- a. If you are printing multiple reports, you will see page breaks in between each student report.

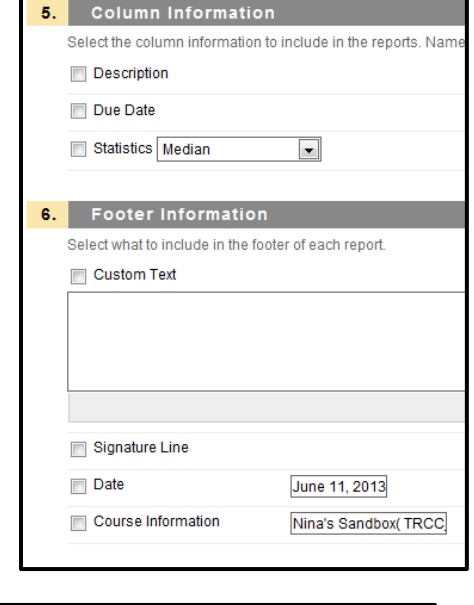

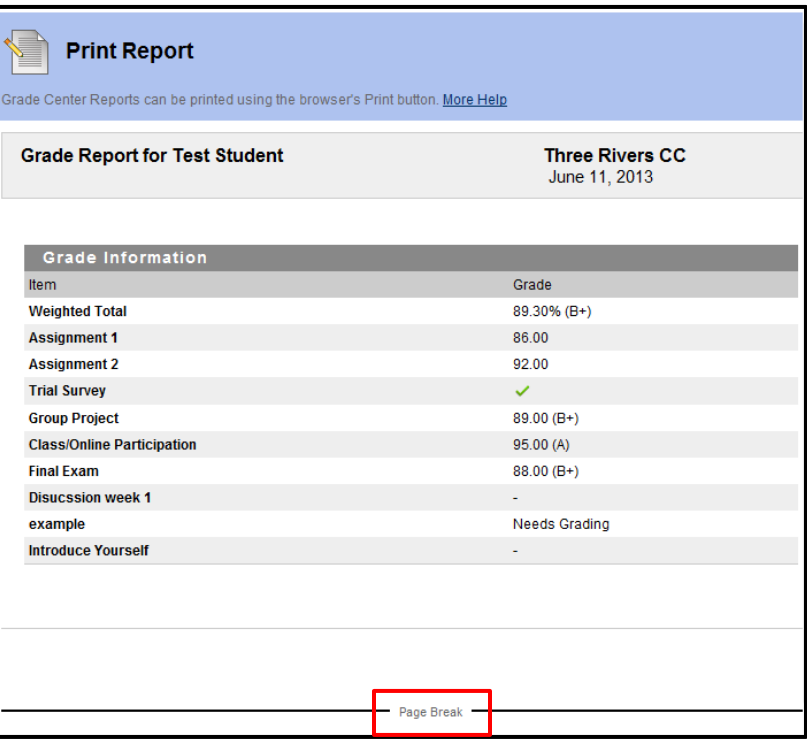